## **Solicitação de Alteração de Pesquisador Responsável**

Versão 1.1

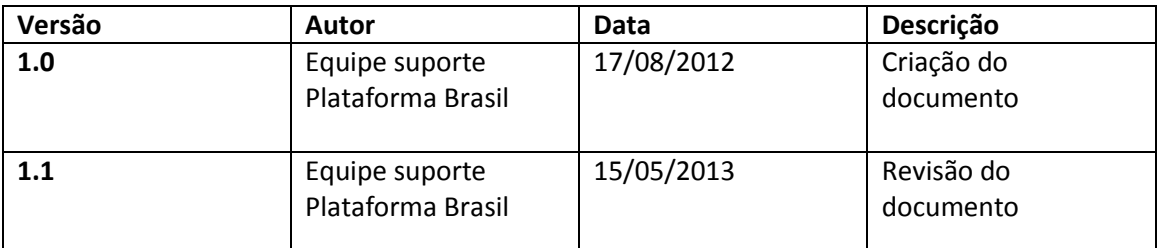

**\*Atenção!** Para sugestões, no intuito de aprimorar os manuais de orientação do sistema Plataforma Brasil, favor enviar email para: <u>[plataformabrasil@saude.gov.br](mailto:plataformabrasil@saude.gov.br)</u>

## **Solicitação de Alteração de Pesquisador Responsável**

1 – Para acessar o formulário de <Solicitação de Alteração de Pesquisador Responsável> na aba "Pesquisador" acesse o <Menu> <Cadastros>, <SubMenu> < Solicitação de Alteração de Pesquisador Responsável>;

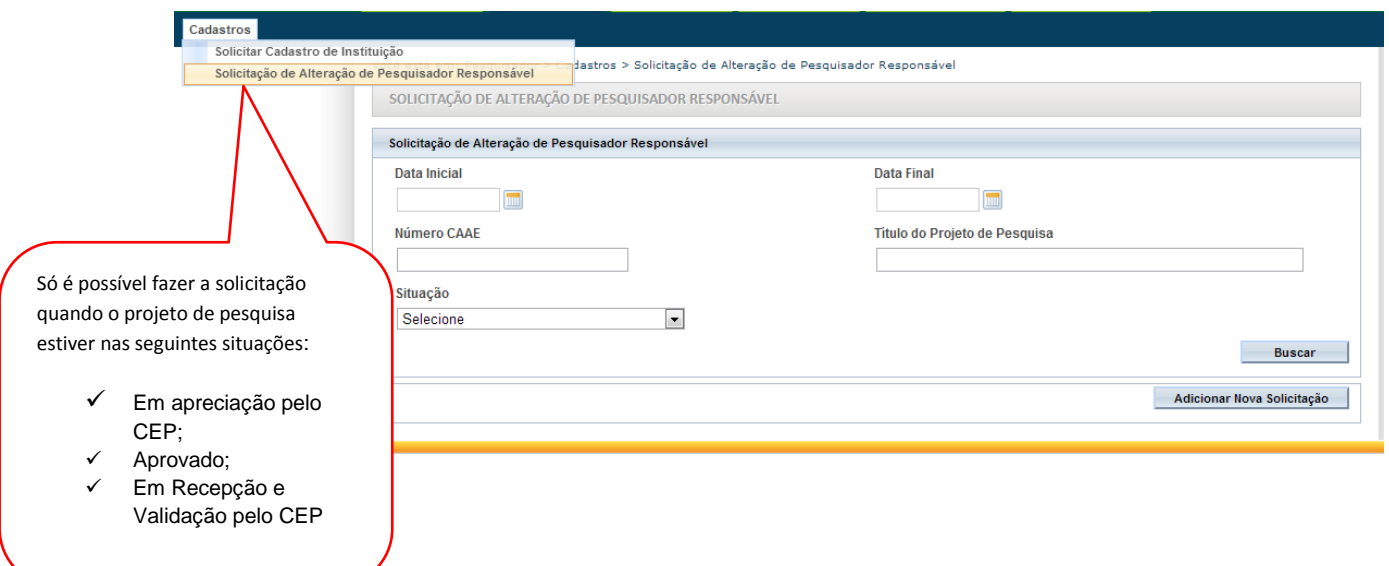

2 – Em seguida, clique no botão <Adicionar Nova Solicitação>;

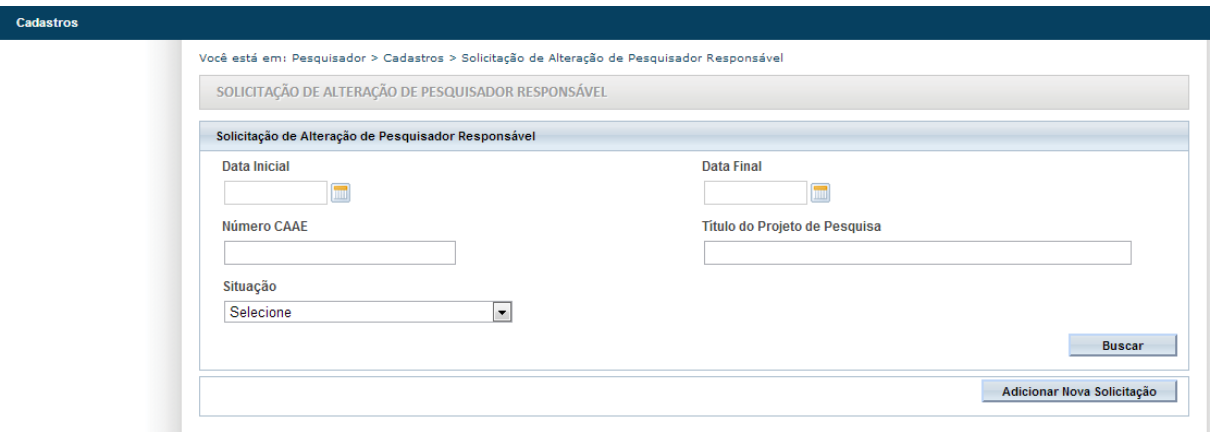

3 – Preencha o formulário de <Dados da Solicitação>. Clique no item <Buscar Projetos> para procurar o Projeto de Pesquisa que deseja solicitar a alteração do pesquisador responsável;

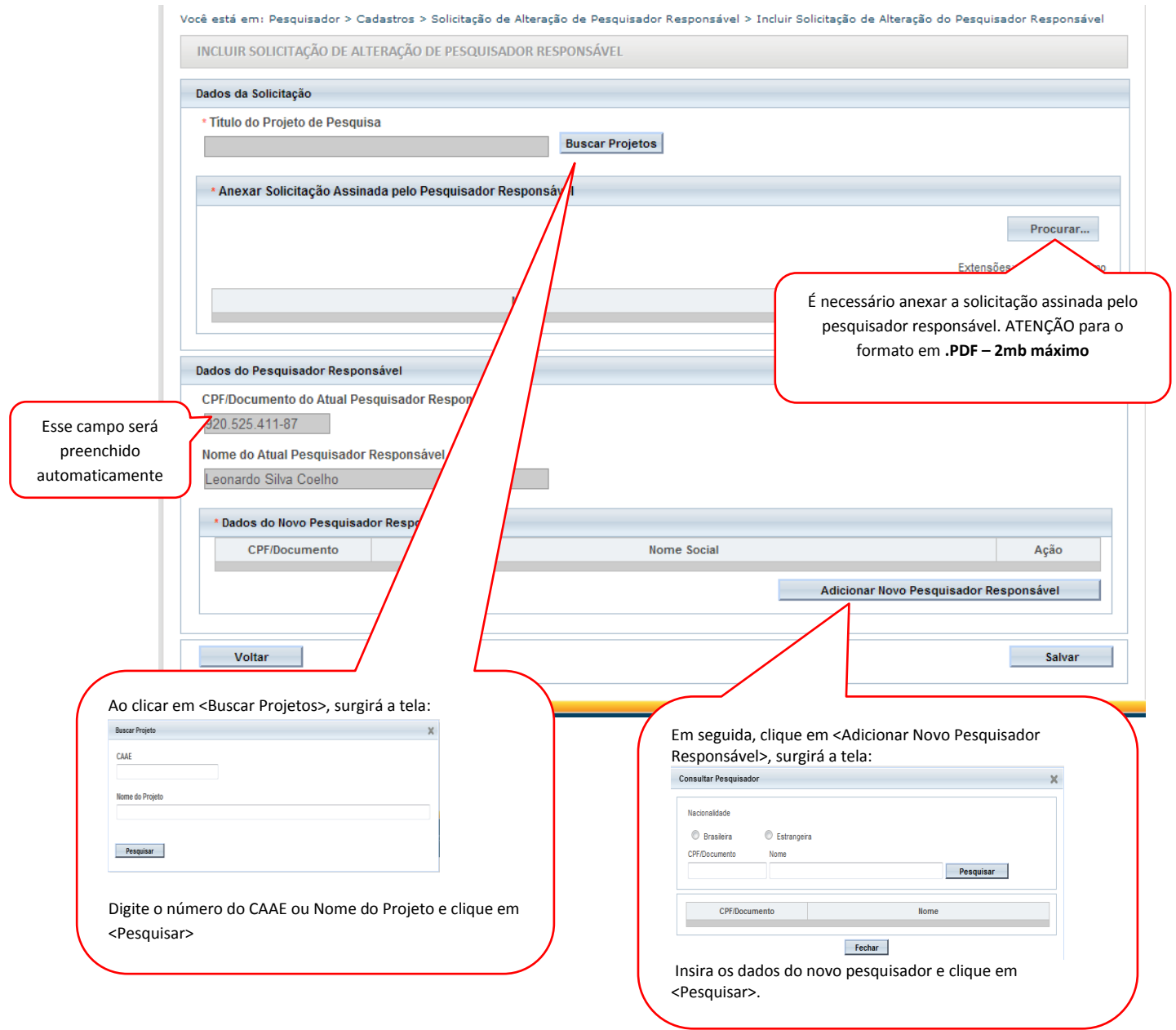

4 – Para finalizar a solicitação, clique no botão <Salvar>.

**Atenção!** Caberá ao CEP a avaliar a Solicitação da troca de Pesquisador Responsável (vide manual de Funcionalidades do CEP).

> **Atenciosamente, Equipe Plataforma Brasil.**